# **FUJIFILM**

# **DIGITAL CAMERA**

# **GFX 1005**

# **Nieuwe Functies**

Versie 2.10

Functies die zijn toegevoegd of gewijzigd als gevolg van firmware-updates kunnen mogelijk niet langer overeenkomen met de beschrijvingen in de documentatie die is meegeleverd met dit product. Bezoek onze website voor informatie over de beschikbare updates voor verschillende producten:

*https://fujifilm-x.com/support/download/firmware/cameras/*

### **Inhoud**

GFX100S firmwareversie 2.10 voegt de hieronder vermelde functies toe of werkt ze bij. Bezoek de volgende website voor de meest recente handleiding.  *https://fujifilm-dsc.com/en-int/manual/*

**Nr. Beschrijving GFX100S** FF **Zie P Ver. 1** Als een T/S-objectief is bevestigd, worden de verschuivings- en rotatiehoeveelheden nu weergegeven op het opnamescherm en opgenomen in de EXIF-gegevens van nieuwe foto's. 12 14  $20$ [1](#page-3-0) [2](#page-4-0) [3](#page-5-0) [4](#page-6-0) 2.10 **2** Wijzigingen in de werking van de aangepaste modi hebben de manier veranderd waarop banken met aangepaste instellingen worden aangemaakt **en bewerkt met behulp van EINSTELLINGEN**<br>**BEELDKWALITEIT > BEW/BEW INST. OP M en BEELDKWALITEIT** > **BEW/BEW INST. OP M** en **ET FILMINSTELLINGEN > # BEW/BEW INST. OP**<br>MAAT in het oppamemenu **MAAT** in het opnamemenu.<br>**MUSTELLINGEN BEELDKWALITELT** 58 [5](#page-7-0) 1.10 **AANG. INST. AUTO BIJWERKEN** en<br> **EI FILMINSTELLINGEN > SP AANG AANG, INST. AUTO BIJWERKEN en E** FILMINSTELLINGEN > # AANG. INST. AUTO<br>RLIWERKEN-items zijn toegevoegd aan het onna-**BIJWERKEN**-items zijn toegevoegd aan het opnamemenu.  $11 \quad 110$  $11 \quad 110$  $11 \quad 110$ **4 RAW (ATOMOS)** en **RAW (Blackmagic)** opties zijn toegevoegd onder **F-Log/HLG/RAW OPNAME** in het filmmenu.  $12 \mid 1.20$ **5** Een optie **<b>G** GEBIEDINSTELLING is toegevoegd<br>onder **Z** GEBRUIKERSINSTELLINGEN in het instelonder **ØGEBRUIKERSINSTELLINGEN** in het instel-<br>lingenmenu, wat resulteert in een wijziging van de basisinstelprocedure en aanpassingen in **TIJDVERSCHIL.** Bovendien biedt **DATUM/TIJD** nu een 24-uurs klok.  $14$  2.00 **6** <sup>D</sup>**GEBRUIKERSINSTELLINGEN** > **RESET** zijn De items vermeld in het instelmenu onder gewijzigd.  $15 \quad 2.00$ 

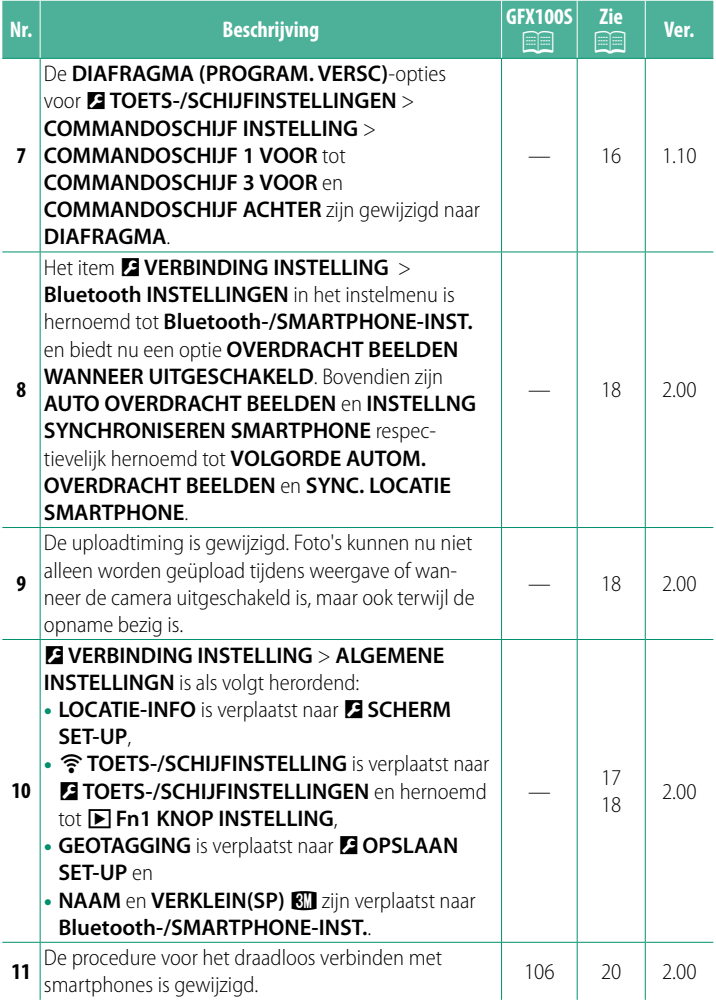

### **Wijzigingen en toevoegingen**

Wijzigingen en toevoegingen zijn als volgt.

<span id="page-3-0"></span>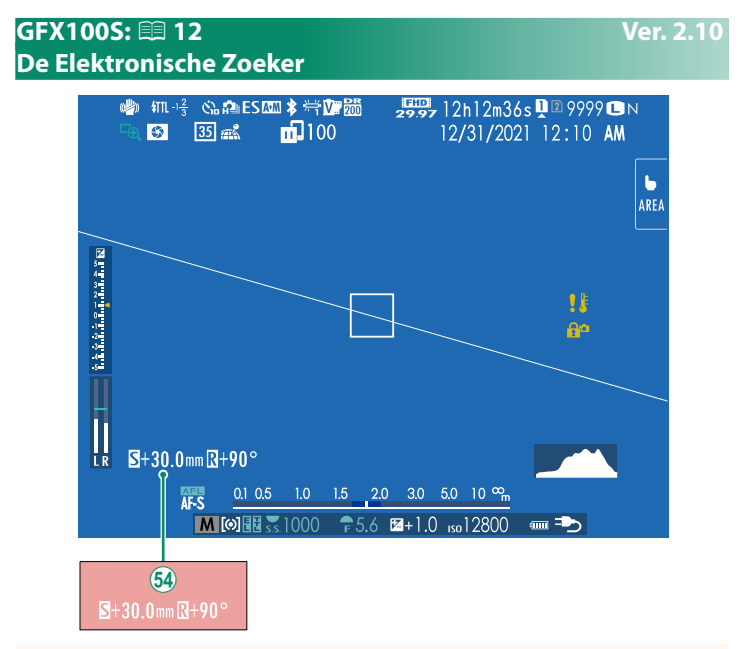

1 Als een T/S-objectief is bevestigd, worden de verschuivings- en rotatiehoeveelheden weergegeven.

#### <span id="page-4-0"></span> **GFX100S:**  $\bigcirc$  **14 Ver. 2.10 Het LCD-scherm**

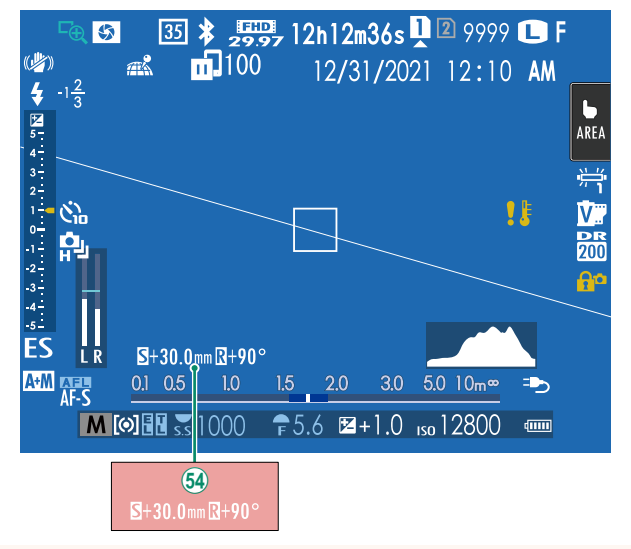

1 Als een T/S-objectief is bevestigd, worden de verschuivings- en rotatiehoeveelheden weergegeven.

#### <span id="page-5-0"></span> **GFX100S:**  $\bigcirc$  **20 Ver. 2.10 De standaardweergave aanpassen**

Om de items getoond in de standaardindicatorweergave te kiezen:

**1 Geef standaardindicatoren weer.** Gebruik de **DISP/BACK**-knop om standaardindicators weer te geven.

#### **2 Selecteer DISP. INST. OP MAAT.** Selecteer D**SCHERM SET-UP** > **DISP. INST. OP MAAT** in het instellingenmenu.

#### **3 Kies items.**

Markeer items en druk op **MENU/OK** om te selecteren of te deselecteren.

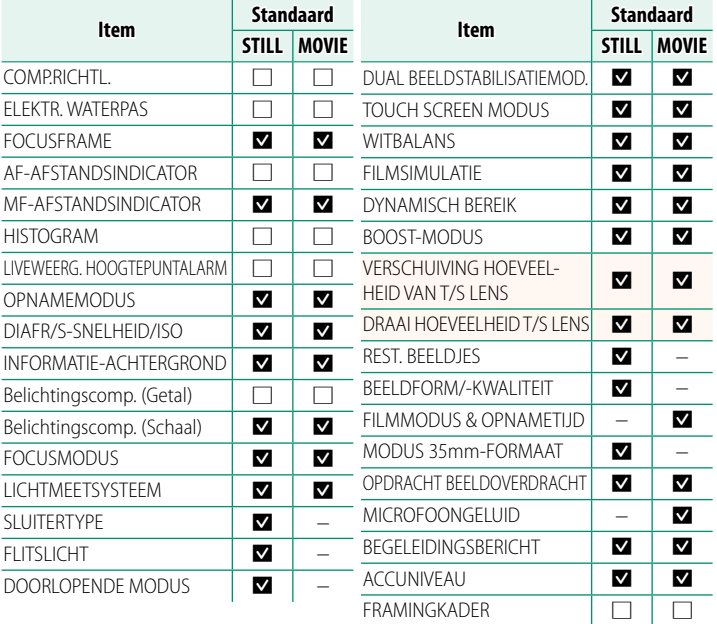

- **4 Druk op DISP/BACK om de wijzigingen op te slaan.**
- **5 Druk op DISP/BACK zoals nodig om terug te keren naar de opnameweergave.**

#### <span id="page-6-0"></span>**T/S-objectieven Ver. 2.10**

Bekijk de verschuivings- of rotatiehoeveelheden van de objectieven op de EVF of het LCD-scherm. De verschuivings- en rotatiehoeveelheden worden weergegeven in stappen van respectievelijk 0,5 mm en 3°.

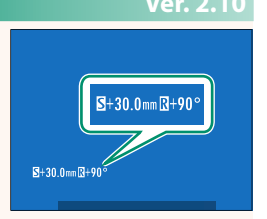

N De verschuivings- en rotatiehoeveelheden worden ook opgenomen in de EXIF-gegevens van afbeeldingen die zijn gemaakt.

#### <span id="page-7-0"></span> **GFX100S:**  $\bigcirc$  **58 Ver. 1.10 Aangepaste standen**

Draai de modusschijf naar een van de standen **C1** (**AANGEPAST 1**) tot **C6** (**AANGEPAST 6**) om foto's te maken met eerder opgeslagen instellingen in het opnamemenu. Instellingen kunnen worden opgeslagen of bewerkt met

## <sup>H</sup>**INSTELLINGEN BEELDKWALITEIT** > **BEW/BEW INST. OP M**.

#### **Huidige instellingen opslaan**

Huidige instellen opslaan in een aangepaste instellingenbank.

- **1** Selecteer H**INSTELLINGEN BEELDKWALITEIT** > **BEW/BEW INST. OP M** in het opnamemenu en druk op **MENU/OK**.
- **2** Markeer een bestemmingsbank voor de huidige instellingen (**C1** tot **C6**) en druk op **MENU/OK**.
- **3** Markeer **ACT. INST. OPSL** en druk op **MENU/OK**.

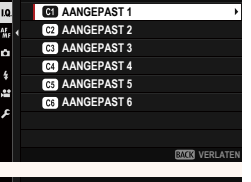

**BEW/BEW INST. OP M**

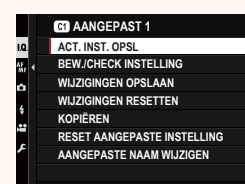

**VERLATEN**

**4** Markeer **OK** en druk op **MENU/OK**. De huidige instellingen worden opgeslagen op de geselecteerde bank.

### <span id="page-8-0"></span>**Persoonlijke instellingen bewerken**

Bewerk bestaande aangepaste instellingenbanken.

- **1** Selecteer H**INSTELLINGEN BEELDKWALITEIT** > **BEW/BEW INST. OP M** in het opnamemenu en druk op **MENU/OK**.
- **2** Markeer de gewenste aangepaste instellingenbank en druk op **MENU/OK**.

**3** Markeer **BEW./CHECK INSTELLING** en druk op **MENU/OK**.

**4** De camera geeft een lijst met de items van het opnamemenu weer; markeer een item dat u wilt bewerken en druk op **MENU/OK**.

Pas het geselecteerde item naar wens aan.

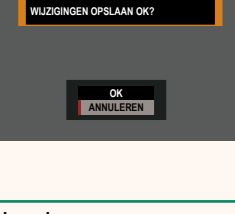

**AANGEPAST 1**

**ACT. INST. OPSL**

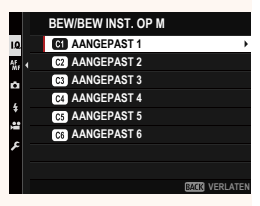

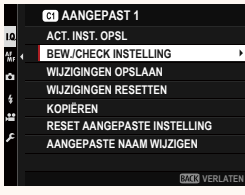

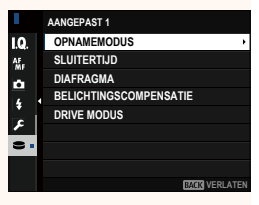

- **5** Druk op **MENU/OK** om de wijzigingen op te slaan en om terug te keren naar de opnamemenulijst. Pas extra items naar wens aan.
	- **N Als UITSCHAK** is geselecteerd voor **M INSTELLINGEN BEELDKWALITEIT** > **AANG. INST. AUTO BIJWERKEN**, verschijnen er rode stippen naast de bewerkte items maar worden de wijzigingen niet automatisch opgeslagen.
		- Om de wijzigingen voor de geselecteerde items op te slaan, markeer de items in de lijst en druk op **Q**.
		- Om de wijzigingen voor alle items op te slaan, gaat u terug naar stap 3 en selecteert u **WIJZIGINGEN OPSLAAN**. Als u alle wijzigingen wilt annuleren en de vorige instellingen wilt herstellen,
		- selecteert u **WIJZIGINGEN RESETTEN**. Als u een item kopieert dat is gemarkeerd met een rode stip, wordt het item gekopieerd met de wijzigingen intact.

### **Aangepaste instellingen kopiëren**

Kopieer aangepaste instellingen van de ene bank naar de andere, waarbij de instellingen in de bestemmingsbank worden overschreven. Als de bronbank een andere naam heeft gekregen, wordt de naam ook gekopieerd naar de bestemmingsbank.

- **1** Selecteer H**INSTELLINGEN BEELDKWALITEIT** > **BEW/BEW INST. OP M** in het opnamemenu en druk op **MENU/OK**.
- **2** Markeer de bronbank en druk op **MENU/OK**.

**3** Markeer **KOPIËREN** en druk op **MENU/OK**.

- **4** Markeer de bestemmingsbank (**C1** tot **C6**) en druk op **MENU/OK**. Er wordt een bevestigingsvenster weergegeven.
	- **N** Alle wijzigingen aan aangepaste instellingen in de bestemmingsbank worden overschreven.
- **5** Markeer **OK** en druk op **MENU/OK**. De geselecteerde instellingen worden gekopieerd naar de bestemmingsbank, waarbij bestaande instellingen worden overschreven.

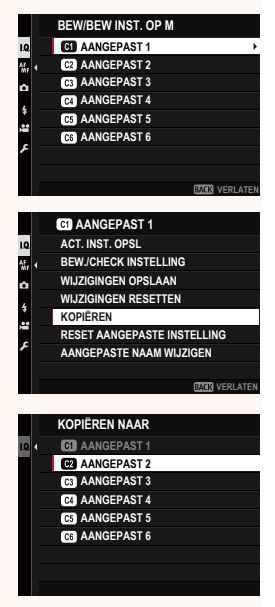

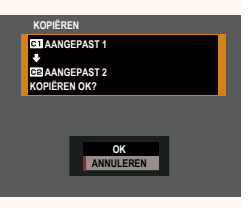

#### **Aangepaste instellingen resetten**

Herstel geselecteerde aangepaste instellingenbanken.

- **1** Selecteer H**INSTELLINGEN BEELDKWALITEIT** > **BEW/BEW INST. OP M** in het opnamemenu en druk op **MENU/OK**.
- **2** Markeer de gewenste aangepaste instellingenbank en druk op **MENU/OK**.

- **3** Markeer **RESET AANGEPASTE INSTELLING** en druk op **MENU/OK**. Er wordt een bevestigingsvenster WIJCH CONDUCTED CONTROLLER THE MUZIGINGEN RESETTENT WEEK AND THE MUZIGINGEN RESETTENT OF THE MUZIGING **EXAMPLE SETTEN**
- **4** Markeer **OK** en druk op **MENU/OK**. De geselecteerde bank wordt gereset.

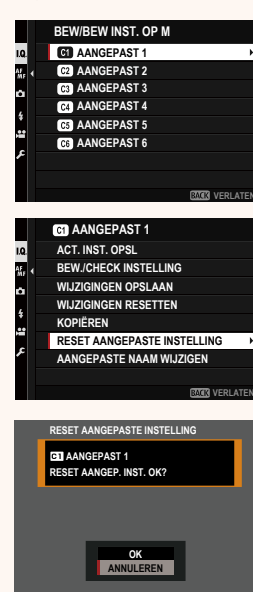

#### **Aangepaste instellingenbanken hernoemen**

Hernoem geselecteerde aangepaste instellingenbanken.

- **1** Selecteer H**INSTELLINGEN BEELDKWALITEIT** > **BEW/BEW INST. OP M** in het opnamemenu en druk op **MENU/OK**.
- **2** Markeer de gewenste aangepaste instellingenbank en druk op **MENU/OK**.
- **3** Markeer **AANGEPASTE NAAM WIJZIGEN** en druk op **MENU/OK**.
- **BEW/BEW INST. OP M AANGEPAST1 C2** AANGEPAST 2 **C3** AANGEPAST 3 'n **AANGEPAST 4 C3** AANGEPAST 5 **CB** AANGEPAST 6 *<b>VERLATE* **CO** AANGEPAST 1 **ACT. INST. OPSL BEW./CHECK INSTELLING WIJZIGINGEN OPSLAAN WIJZIGINGEN RESETTEN KOPIËREN RESET AANGEPASTE INSTELLING AANGEPASTE NAAM WIJZIGEN**
- **4** Voer een nieuwe naam in voor de bank met aangepaste instellingen en selecteer **INSTELLEN**.

De geselecteerde bank wordt hernoemd.

**VERLATEN**

#### **AANG. INST. AUTO BIJWERKEN Ver. 1.10**

Kies of wijzigingen in opgeslagen aangepaste instellingen automatisch worden toegepast.

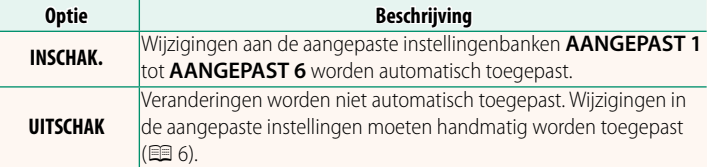

#### <span id="page-13-0"></span>**2º AANG. INST. AUTO BIJWERKEN Ver. 1.10**

De opties zijn dezelfde als die voor stille fotografie, maar instellingen moeten apart worden ingesteld.

<span id="page-14-0"></span>Kies de bestemming voor F-Log, HLG (Hybrid Log-Gamma) of RAW-films die worden opgenomen terwijl de camera is aangesloten op een HDMI-apparaat.

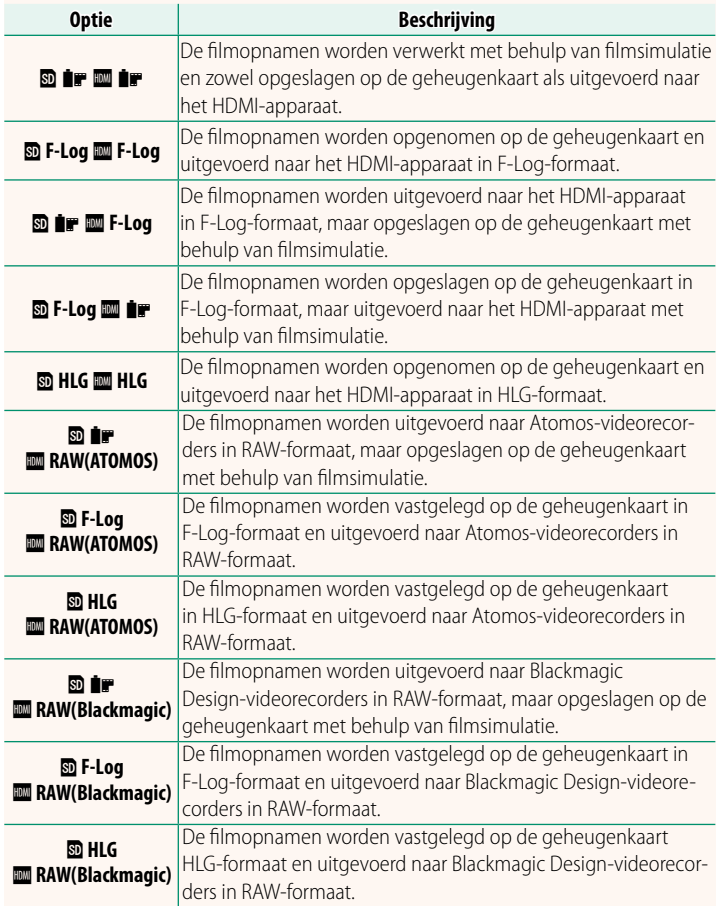

- N• F-Log is voorzien van een zachte gammacurve met een breed spectrum dat geschikt is voor verdere verwerking na productie. Gevoeligheid is beperkt tot waarden tussen ISO 800 en ISO 12800.
	- Het **HLG** (Hybrid Log-Gamma)-opnameformaat voldoet aan de internationale ITU-R BT2100-standaard. Bekeken op HLG-compatibele schermen, geven hoogwaardige HLG-filmopnamen scènes met een hoog contrast en levendige kleuren natuurgetrouw weer. Gevoeligheid is beperkt tot waarden tussen ISO 1250 en ISO 12800. HLG-opname is be-<br>schikbaar wanneer MOV/H.265(HEVC) LPCM wordt geselecteerd voor schikbaar wanneer **MOV/H.265(HEVC) LPCM** wordt geselecteerd voor<br>**E3 E11 MINSTELLINGEN > BESTANDSINDELING** in het oppamemenu <sup>B</sup>**FILMINSTELLINGEN** > **BESTANDSINDELING** in het opnamemenu.
	- Filmsimulatie ( $\bullet$ ) beelden worden opgeslagen met behulp van de optie die is geselecteerd voor **E FILMINSTELLINGEN** > **PFILMSIMULATIE** in het opnamemenu.
	- Filmopnamen gemaakt met **<b>D i F I M**</u> F-Log of **D** F-Log **II** iF kunnen niet worden opgenomen op de geheugenkaart en uitgevoerd naar de HDMI met verschillende beeldformaten (4K, Full HD). Bovendien zijn de volgende B**FILMINSTELLINGEN** opties niet beschikbaar:
		- **FILMMODUS** framesnelheidsopties van **59.94P** en **50P**
		- <sup>V</sup>**INTERFRAME NR**
		- **HDMI-UITGANG INFODISPLAY**
	- RAW (ATOMOS) wordt gebruikt voor RAW-filmopnamen uit te voeren naar Atomos-videorecorders.
	- RAW (Blackmagic) wordt gebruikt voor RAW-filmopnamen uit te voeren naar Blackmagic Design-videorecorders.
	- **RAW**-beelden kunnen niet worden vastgelegd op de geheugenkaart.
	- In de camera ingebouwde beeldverbeteringen worden niet toegepast op de RAW-beelden.
	- op de **RAW**-beelden. De uitsnede (beeldhoek) en de kwaliteit van de opnamen uitgevoerd naar externe apparaten verschilt van wat wordt weergegeven op het scherm van de camera. Bekijk filmopnamen met **RAW (ATOMOS)** of **RAW (Blackmagic)** op het externe apparaat.
	- Opnamen uitgevoerd naar externe apparaten worden gegenereerd op basis van de originele RAW-gegevens en de kwaliteit daarvan, die varieert met specificaties van het apparaat, is mogelijk niet gelijk aan hetgeen bereikt wordt als het uiteindelijke resultaat van postproductie en dergelijke.
	- Scherpstelzoom is niet beschikbaar wanneer **RAW (ATOMOS)** of **RAW (Blackmagic)** is geselecteerd voor HDMI-uitvoer.
	- **RAW**-opnamen uitgevoerd via HDMI naar incompatibele apparaten worden niet correct weergegeven maar worden in plaats daarvan als een mozaïek weergegeven.
	- De minimale en maximale gevoeligheid voor **P, F-Log-** of **HLG-**opnamen vastgelegd op de geheugenkaart wanneer **RAW (ATOMOS)** of **RAW (Blackmagic)** is geselecteerd voor HDMI-uitvoer zijn respectievelijk ISO 1250 en ISO 12800.

#### <span id="page-16-0"></span>**de GEBIEDINSTELLING Wer. 2.00**

Pas de instellingen voor uw huidige tijdzone aan.

#### **GEBIEDINSTELLING**

Kies uw tijdzone op een kaart.

### **ZOMERTIJD**

Schakel zomertijd in of uit.

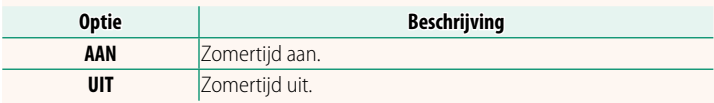

#### **TIJDVERSCHIL Ver. 2.00**

Zet de camera meteen van uw eigen tijdzone over op de plaatselijke tijd van uw bestemming gedurende het reizen. Om het verschil tussen uw lokale tijdzone en tijdzone thuis te specificeren:

**O** Gebruik **GEBIEDINSTELLING** om uw eigen tijdzone te kiezen voordat u een lokale tijdzone selecteert met + LOKAAL.

- **1** Markeer  $\bigoplus$  LOKAAL en druk op **MENU/OK**.
- **2** Gebruik de scherpstelstick (scherpstelhendel) om de lokale tijdzone te kiezen. Druk op **MENU/OK** als de instellingen zijn voltooid.

**N** Selecteer **AAN** om zomertijd in te schakelen.

Om de klok van de camera op lokale tijd in te stellen, markeer <sup>g</sup> **LOKAAL** en druk op **MENU/OK**. Om de klok van de camera in te stellen op de tijd van uw eigen tijdzone, selecteer  $\triangle$  THUIS.

**RESET WEIGHT WAS SERVED ASSESSED AND LOCAL CONTRACT OF A SERVED AND LOCAL CONTRACT OF A SERVED OF A SERVED OF A** Zet de opname-opties of de opties van het instellingenmenu

<span id="page-17-0"></span>terug naar de standaardwaarden.

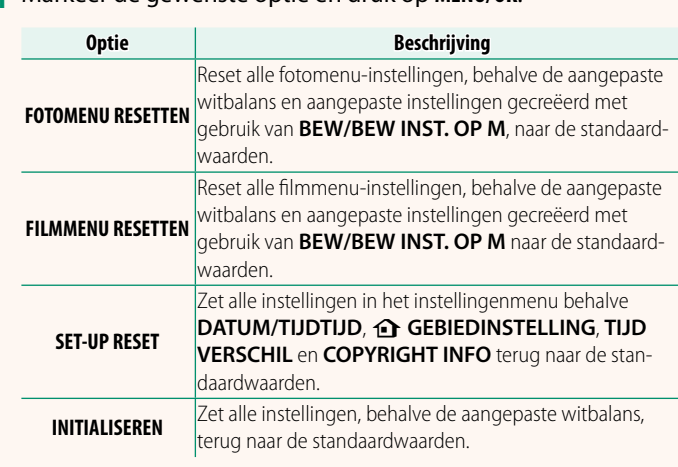

**2** Er wordt een bevestigingsvenster weergegeven. Markeer **OK** en druk op **MENU/OK**.

**1** Markeer de gewenste optie en druk op **MENU/OK**.

#### **Opties**  $\leftarrow$  LOKAAL **html**

**N** Als  $\bigstar$  LOKAAL is geselecteerd, wordt  $\bigstar$  ongeveer drie seconden in het geel weergegeven zodra de camera wordt ingeschakeld.

#### <span id="page-18-0"></span>**COMMANDOSCHIJF INSTELLING Ver. 1.10**

#### Kies de functies die worden vervuld door de commandoschijven.

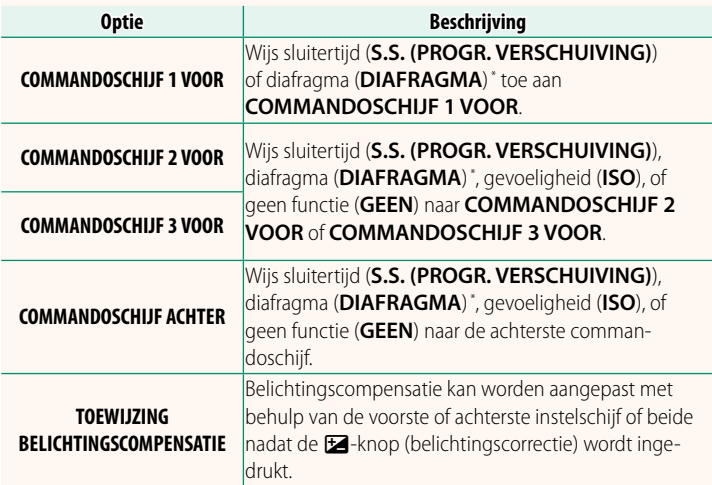

\* Diafragmaring gedraaid naar **A** of **C** in stand **A** (diafragmaprioriteit AE) of **M** (handmatig).

- **K COMMANDOSCHIJF INSTELLING** is ook toegankelijk door het midden van de voorste commandoschijf ingedrukt te houden.
	- U kunt ook op het midden van de voorste commandoschijf drukken om als volgt door de instellingen te bladeren **COMMANDOSCHIJF 1 VOOR**, **COMMANDOSCHIJF 2 VOOR** en **COMMANDOSCHIJF 3 VOOR**.

#### **LOCATIE-INFO Ver. 2.00**

<span id="page-19-0"></span>Selecteer **AAN** om locatiegegevens gedownload van een smartphone weer te geven.

**Opties**

**AAN UIT**

#### **A** Fn1 KNOP INSTELLING Ver. 2.00

Kies de functie die wordt uitgevoerd door de **Fn1**-knop tijdens afspelen.

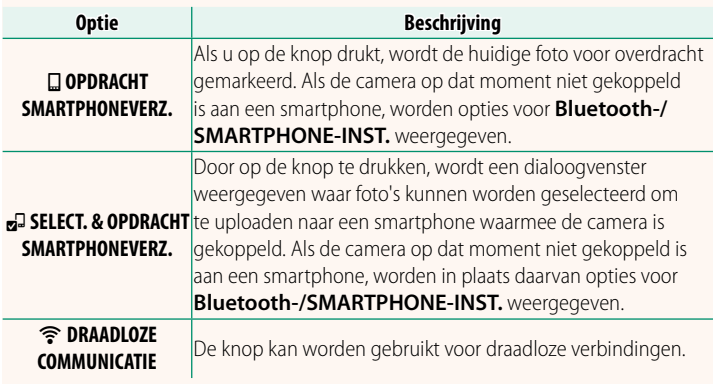

#### **GEOTAGGING WEIGHT CONTROLLER WEIGHT CONTROLLER WEIGHT CONTROLLER WEIGHT CONTROLLER WEIGHT CONTROLLER WEIGHT CONTROLLER WEIGHT CONTROLLER WEIGHT CONTROLLER WEIGHT CONTROLLER WEIGHT CONTROLLER WEIGHT CONTROLLER WEIGHT CONTR**

Als **AAN** is geselecteerd, worden locatiegegevens gedownload via een smartphone ingesloten in de foto's terwijl ze worden gemaakt.

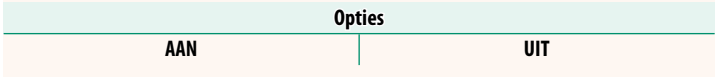

### <span id="page-20-0"></span>**Bluetooth-/SMARTPHONE-INST. Ver. 2.00**

#### Pas Bluetooth instellingen aan.

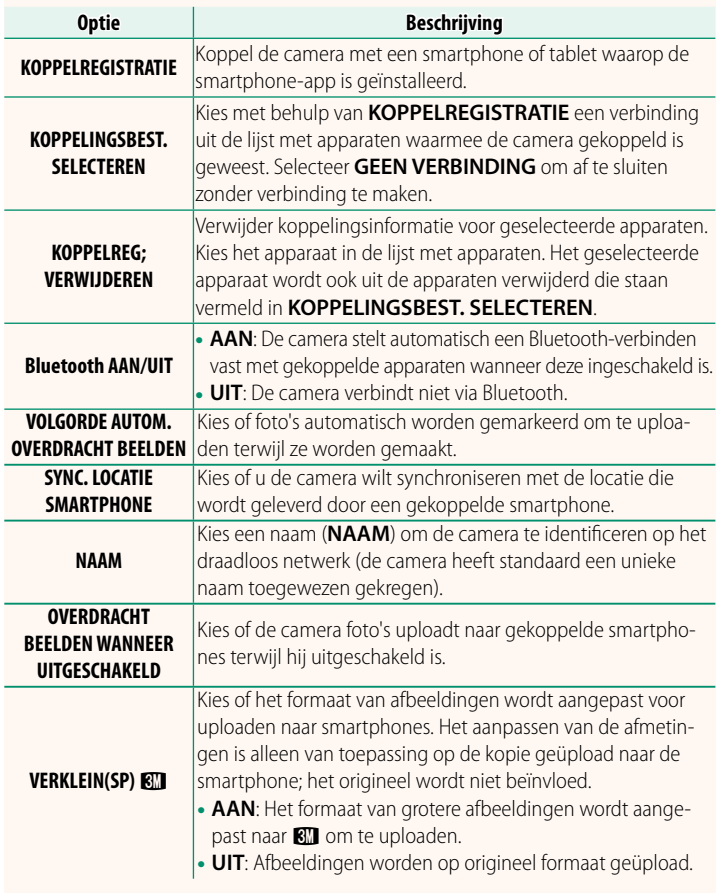

- N Zorg ervoor dat uw smartphone de nieuwste versie van de toepasselijke smartphone-app gebruikt. Verschillende besturingssystemen gebruiken verschillende apps; ga voor meer informatie naar: *https://app.fujifilm-dsc.com/*
	- Foto's worden geüpload tijdens opname en weergave en terwijl de camera uitgeschakeld is als **AAN** is geselecteerd voor zowel **Bluetooth AAN/UIT** en **VOLGORDE AUTOM. OVERDRACHT BEELDEN** of als beelden momenteel zijn geselecteerd om te uploaden met de optie **OPDRACHT BEELDOVERDRACHT** in het afspeelmenu.
	- De cameraklok wordt automatisch ingesteld op de tijd die wordt aangegeven door gekoppelde smartphones wanneer de app wordt gestart.

#### <span id="page-22-0"></span> **GFX100S:**  $\textcircled{106}$  **Ver. 2.00 Verbinding maken met smartphones**

Verkrijg toegang tot draadloze netwerken en maak verbinding met computers, smartphones of tablets. Voor meer informatie, bezoek: *http://fujifilm-dsc.com/wifi/*

#### **Smartphones en tablets**

### **Smartphone-apps installeren**

Voordat u een verbinding tussen de smartphone en de camera tot stand brengt, moet u ten minste één speciale smartphone-app installeren. Bezoek de volgende website en installeer de gewenste toepassingen op uw telefoon.

#### *https://app.fujifilm-dsc.com/*

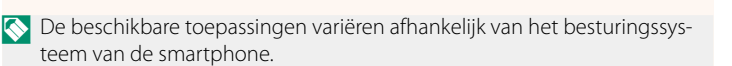

#### **Verbinding maken met een smartphone**

Koppel de camera met de smartphone en maak verbinding via Bluetooth®.

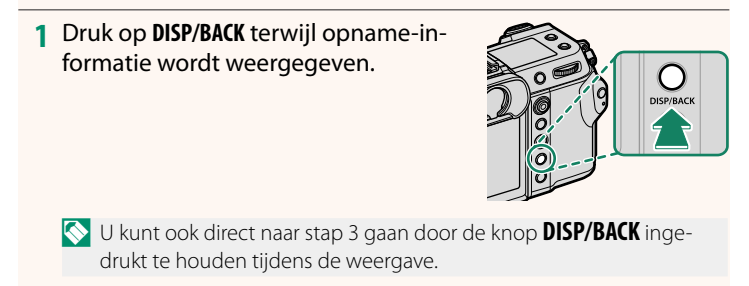

**2** Markeer **Bluetooth** en druk op **MENU/OK**. **Bluetooth**

**3** Markeer **KOPPELEN** en druk op **MENU/OK**.

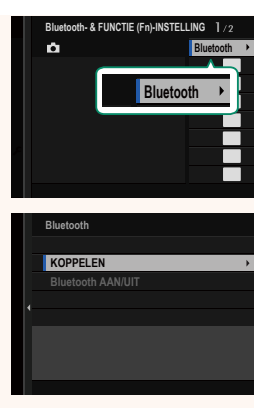

**4** Start de app op de smartphone en koppel de smartphone met de camera.

Meer informatie is beschikbaar op de volgende website: *https://app.fujifilm-dsc.com/*

Wanneer het koppelen is voltooid, maken de camera en smartphone automatisch verbinding via Bluetooth. Er verschijnen een smartphonepictogram en een wit Bluetooth-pictogram in het camerascherm wanneer een verbinding tot stand is gebracht.

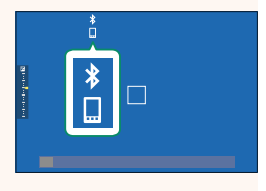

- $\bullet$  Zodra de apparaten zijn gekoppeld, maakt de smartphone automatisch verbinding met de camera wanneer de toepassing wordt gestart.
	- Door Bluetooth uit te schakelen wanneer de camera niet met een smartphone verbonden is, raakt de accu minder snel leeg.

#### **De smartphone-app gebruiken**

Lees dit gedeelte voor informatie over de opties voor het downloaden van foto's naar uw smartphone met behulp van de smartphone-app.

N Voordat u verder gaat, selecteert u **AAN** voor **Bluetooth-/SMARTPHONE-INST.** > **Bluetooth AAN/UIT**.

**Foto's selecteren en downloaden met de smartphone-app** U kunt geselecteerde foto's downloaden naar een smartphone met behulp van de smartphone-app.

N Meer informatie is beschikbaar via de volgende website:

*https://app.fujifilm-dsc.com/*

#### **Foto's uploaden terwijl ze worden gemaakt**

Foto's gemaakt met AAN geselecteerd voor **D** VERBINDING **INSTELLING** > **Bluetooth-/SMARTPHONE-INST.** > **VOLGORDE AUTOM. OVERDRACHT BEELDEN** worden automatisch gemarkeerd om te uploaden naar het gekoppelde apparaat.

- **No Als AAN** is geselecteerd voor zowel **Bluetooth-/SMARTPHONE-**<br>INST. > Bluetooth AAN/UIT als OVERDRACHT BEELDEN WANNEER **INTGESCHAKELD** in het menu **DE VERBINDING INSTELLING** wordt het **UITGESCHAKELD** in het menu **Z VERBINDING INSTELLING** wordt het<br>uploaden naar het gekoppelde apparaat voortgezet, zelfs als de camera is uitgeschakeld.
	- Door het selecteren van AAN voor **De VERBINDING INSTELLING Bluetooth-/SMARTPHONE-INST. > VERKLEIN(SP) <a>Bluetooth-/SMARTPHONE-INST. > VERKLEIN(SP)<br/>
	Rll wordt compres**sie ingeschakeld, waardoor de bestandsgrootte voor uploaden wordt verkleind.

#### **Foto's selecteren om te uploaden in het afspeelmenu** Gebruik **OPDRACHT BEELDOVERDRACHT** > **FRAMES SELECTEREN** om foto's te selecteren om te uploaden naar een gekoppelde smartphone of tablet via Bluetooth®.

# **FUJIFILM**

#### **FUJIFILM Corporation**

7-3, AKASAKA 9-CHOME, MINATO-KU, TOKYO 107-0052, JAPAN

https://fujifilm-x.com

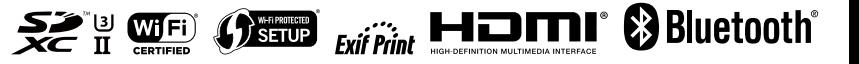